## Anmeldung am PC mittels MS 365 – Benutzer

Aufgrund gesetzlicher Regelungen muss die Anmeldung aller Benutzer auf ein persönliches Login umgestellt werden. Am BRG verwenden wir dazu die Benutzer aus MS 365, da diese Zugangsdaten bereits in Verwendung sind und diese Anmeldung den Vorteil hat, dass man bequem auf OneDrive usw. zugreifen kann.

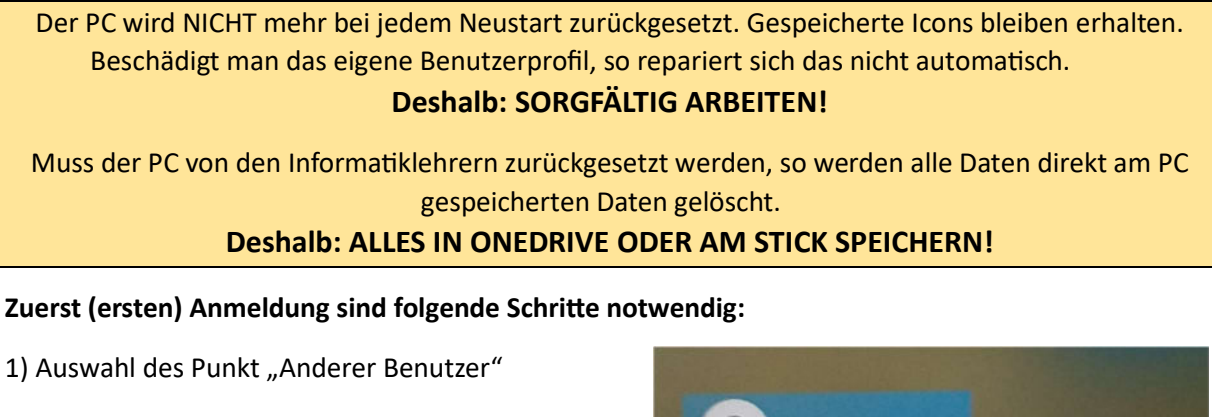

2) Eingabe des Benutzernamens (...@brgkremsringstr.onmicrosoft.com) und des Passworts:

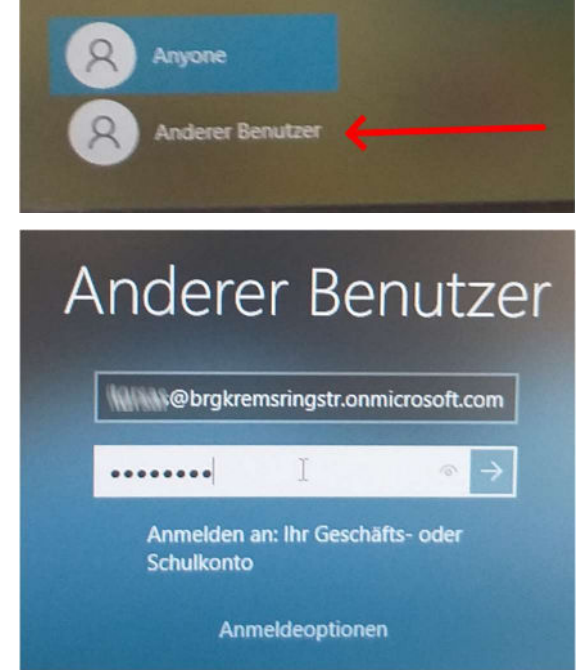

3) Ist "Windows Hello for Business" am Computer aktiviert, so sind Registrierungsschritte notwendig (siehe Anhang – Windows Hello for Business)

4) Der Desktop erscheint jetzt und ist einsatzbereit. Man kann die Icons nach Wunsch anordnen.

5) Das Druckverrechnungsprogramm verlangt nach den Zugangsdaten. Das ist der Benutzer OHNE (...@brgkremsringstr.onmicrosoft.com). Mit einem Haken bei "Meine Identität merken" sollte dieses Fenster nicht mehr auftauchen. Nicht wegklicken, sonst kann man nicht drucken!

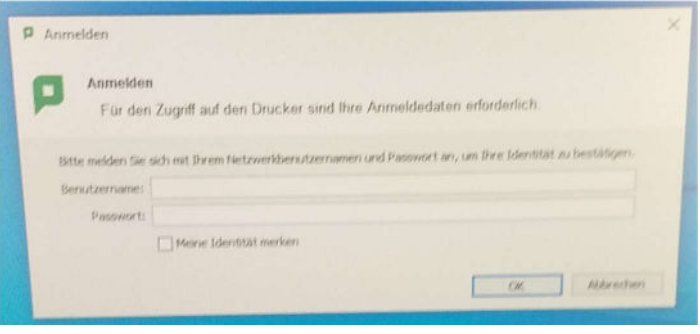

3a) Information über die Anmeldung mit Windows Hello:

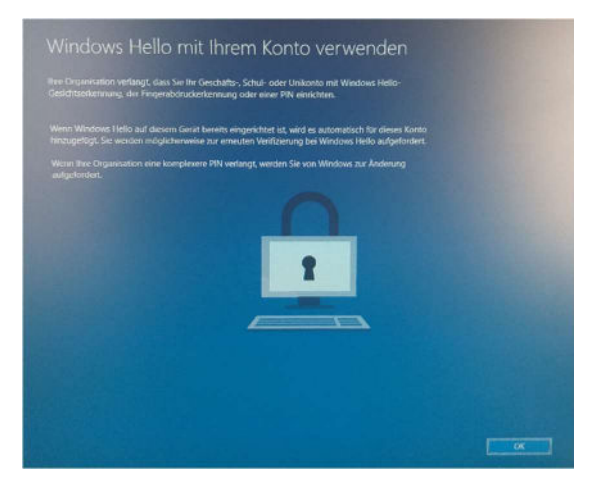

3b) Ist noch kein Telefon des Benutzers bei Microsoft registriert, so muss man eine Registrierung durchführen. Microsoft schlägt vor, die MS Authentificator-App dafür am Smartphone zu installieren. Möchte man den einfacheren Weg mittels SMS gehen (ist derzeit noch möglich), so klickt man unten im Fenster sinngemäß auf "Weitere Möglichkeiten" und gibt die Telefonnummer, die SMS empfangen kann, an. Man erhält ein SMS mit einem Code wie unten beschrieben.

3c) Überprüfung des Benutzers: mittels SMS-Code an die private Telefonnummer: Man bekommt einen SMS, die im nächsten Fenster eingegeben werden muss

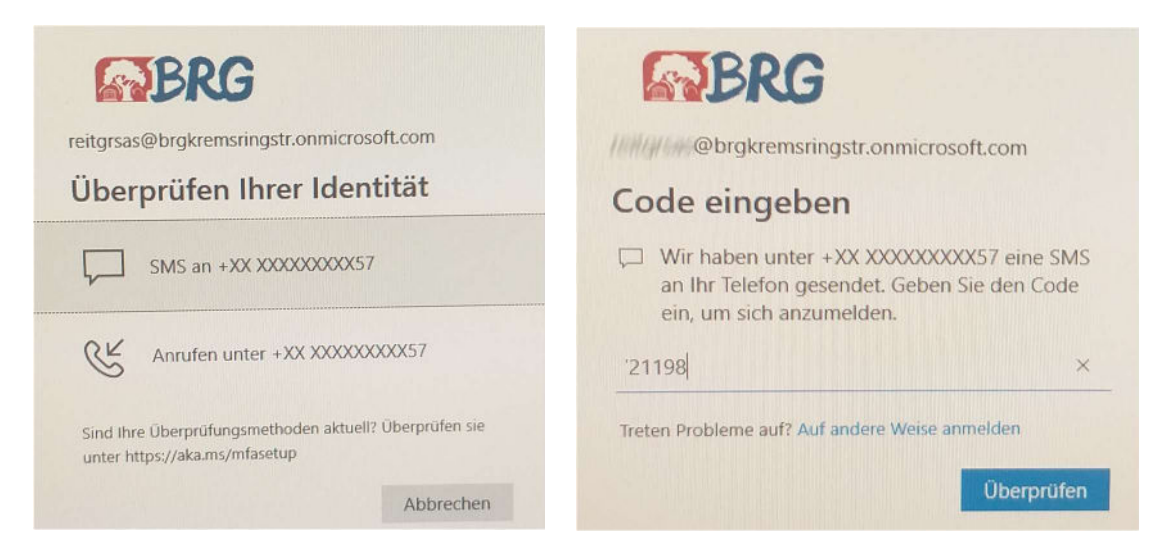

3d) Einrichten eines PIN, also einer 6-stelligen Nummer, mit der man sich schneller als mit einem Passwort anmelden kann. Macht man den Haken unten bei "Buchstaben und Symbole einschließen", so kann man statt Ziffern auch Buchstaben usw. bei der PIN verwenden. Mit OK geht es weiter.

Ist ein Fingerabdruckleser oder eine Gesichterkennung am Gerät aktiviert, so wird man aufgefordert, auch diese Authentifizierungsmethode zu aktivieren.

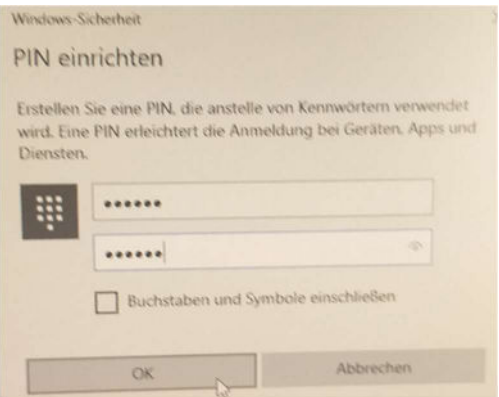